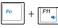

Volume down: Decreases the volume.

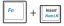

Number Lock: Toggles the Number Lock function on/off

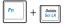

Scroll Lock: Toggles the Scroll Lock function on/off.

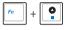

**Stop:** Stops the media file, such as video or audio file, that is currently playing.

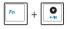

**Play/Pause**: Plays or pauses the media file that is currently playing.

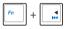

**Previous**: Goes back to the previous track of the currently playing media file.

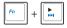

**Next**: Goes to the next track of the currently playing media file.

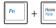

Page Up: Scrolls up in documents or in webpages.

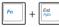

Page Down: Scrolls down in documents or in webpages.

+ \*

**Super Hybrid Engine Key**: Shows the various power-saving modes.

### **Special keys**

| ły |
|----|
|----|

Displays the Windows® XP Start menu.

| B |
|---|
|---|

Activates the properties menu and is equivalent to rightclicking the touchpad/mouse on an object.

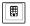

Press to go back to the previous page or the home page.

### **Keypad overlay**

Some of the keys have numeric or character overlay functions. To key

in letters and symbols, simultaneously press Fn + Insert to enable

the Number Lock function. To enter uppercase letters or enter the upper character, press the Shift key and the key that you want to use.

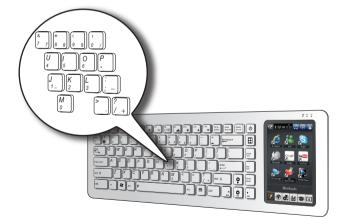

### Using the touch panel

Your EKB PC comes with a 5"Touch panel, which enables you to use your EKB PC like a standard fully-functional computer. The touch panel allows you to use touch gestures instead of a standard mouse to select items or navigate around the screen.

### **Using the Touch gestures**

Touch gestures are movements that you make with the use of your finger to select items or navigate around the screen.

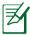

Use light pressure when making a touch gesture.

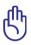

Do not use any objects in place of your finger to operate the touch panel. Doing so may damage or scratch the touchscreen's surface.

#### Moving around the screen

Slide your finger upward/ downward/leftward/rightward to move up/down/to the left/to the right of the screen.

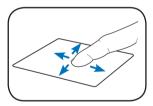

#### Tapping

Tap once to select an item.

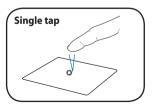

then slide your finger downward to scroll down a document or a webpage.

Tap your finger on the scrollbar,

### Tap twice to launch an application.

#### Tap your finger on the scrollbar, then slide your finger upward to scroll up a document or a webpage.

### Scrolling

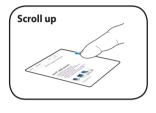

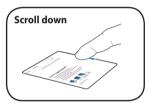

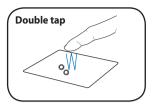

### **Updating the BIOS**

ASUS Update, a pre-installed utility in your EKB PC, allows you to manage, save, and update the EKB PC BIOS in Windows® environment.

- ASUS Update requires an Internet connection either through a network or an Internet Service Provider (ISP).
- This utility is is also available in the support DVD that comes with the EKB PC package.

#### To update the BIOS:

- Press the Start button to display the Start menu.
- Select All Programs > ASUS > ASUSUpdate for Eee PC > ASUSUpdate to launch the ASUS Update utility.
- From the dropdown list, select any of the updating process:

#### Updating from the Internet

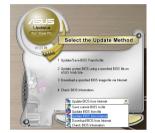

- a. Select Update BIOS from the Internet, then click Next.
- b. Select the ASUS FTP site nearest you to avoid network traffic, or click **Auto Select** then click **Next**.
- c. From the FTP site, select the BIOS version that you wish to download then click **Next**.

#### Updating from a BIOS file

- a. Select Update BIOS from a file, then click Next.
- b. Locate the BIOS file from the Open window, then click **Open**.
- 4. Follow the onscreen instructions to complete the updating process.

# Chapter 3 Getting connected

### **Connecting to the Internet**

### **Wired connection**

Use an RJ-45 cable to connect the EeeKeyboard PC to an ADSL modem or a local area network (LAN).

#### **Connecting via an ADSL modem**

#### To connect via an ADSL modem:

- Connect one end of the RJ-45 cable to the LAN port of the ADSL modem and the other end to the LAN port at the back of the EeeKeyboard PC.
- 2. Turn on the ADSL modem and the EeeKeyboard PC.

#### **Connecting via the Local Area Network (LAN)**

#### To connect via LAN:

- 1. Connect one end of the RJ-45 cable to your LAN and the other end to the LAN port at the back of the EeeKeyboard PC.
- 2. Configure the Internet connection settings using a dynamic or static IP address.

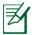

- Refer to the succeeding sections to configure the Internet settings using a dynamic or static IP address.
- If you have difficulty connecting to the Internet via LAN, contact your network administrator.

#### Using a dynamic IP address

#### To use a dynamic IP address:

- 1. Right-click the network icon 💐 on the Windows® taskbar and select **Open Network Connections**.
- 2. Right-click Local Area Connection and select Properties.

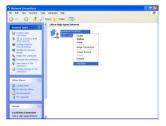

3. Click Internet Protocol (TCP/IP) and click Properties.

| 🚣 Local Area Connection Properties 🛛 🛛 🛛 🔀                                                                                                    |
|----------------------------------------------------------------------------------------------------|
| General Authentication Advanced                                                                                                    |
| Connect using:                                                                                                    |
| Atheros L2 Fast Ethernet 10/100 Bas Configure                                                                                                    |
| This connection uses the following items:                                                                                                    |
| ☑         Clerk for Microsoft Networks           ☑         ☐ File and Printer Sharing for Microsoft Networks           ☑         ☐ QoS Pecket Scheduler           ☑         ☐ CoS Pecket Scheduler           ☑         ☐ Internet Protocol (LCP/IP) |
| Instal Uninstal Properties                                                                                                    |
| Transmission Control Protocol/Internet Protocol. The default<br>wide area network protocol that provides communication<br>across diverse interconnected networks.                                                                                   |
| Show icon in notification area when connected Notify me when this connection has limited or no connectivity                                                                                                    |
| OK Cancel                                                                                                    |

4. Click Obtain an IP address automatically and click OK.

| eneral Alter   | nate Configura                                        | ition       |            |     |       |
|----------------|-------------------------------------------------------|-------------|------------|-----|-------|
| his capability | P settings assi<br>. Otherwise, yo<br>te IP settings. |             |            |     |       |
| 📀 Obtain a     | in IP address a                                       | automatical | ly.        |     |       |
| O Use the      | following IP as                                       | dress:      |            |     |       |
| IP address     |                                                       |             |            |     |       |
| Subnet ma      | isk:                                                  |             |            |     |       |
| Default ga     | юмау                                                  |             |            |     |       |
| 📀 Obtain 🛙     | NS server ad                                          | dress autor | natically  |     |       |
| O Use the      | following DNS                                         | server ad   | tresses: — |     |       |
| Preferred E    | INS server.                                           |             |            |     |       |
| Alternate D    | NS server:                                            |             |            |     |       |
|                |                                                       |             |            | Adv | inced |

 Click Create a new connection to start the New Connection Wizard.

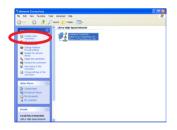

6. Click Next.

| New Connection Wizard |                                                                                       |
|-----------------------|---------------------------------------------------------------------------------------|
| 6SN                   | Welcome to the New Connection<br>Wizard                                               |
|                       | This wizard helps you:                                                                |
| and and               | <ul> <li>Connect to the Internet.</li> </ul>                                          |
|                       | <ul> <li>Connect to a private network, such as your workplace<br/>network.</li> </ul> |
|                       | <ul> <li>Set up a home or small office network.</li> </ul>                            |
|                       | To continue, click Next.                                                              |
|                       | <back next=""> Cancel</back>                                                          |

7. Select **Connect to the** Internet and click Next.

|   | wek Connection Type Vhat do you want to do?                                                                                                    |
|---|----------------------------------------------------------------------------------------------------|
| 0 | Connect to the Internet<br>Connect to the Internet so you can browse the Web and read email.                                                              |
| 0 | Connect to the network at my workplace                                                                                                    |
|   | Connect to a business network (using dal-up or VPN) so you can work from home,<br>a field office, or another location.                                    |
| 0 | Set up a home or small office network                                                                                                    |
|   | Connect to an existing home or small office network or set up a new one.                                                                                  |
| ( | Set up an advanced connection                                                                                                    |
|   | Connect directly to another computer using your serial, parallel, or infrared port, or<br>set up this computer so that other computers can connect to it. |
|   |                                                                                                    |
|   |                                                                                                    |
|   | < Back Next > Cancel                                                                                                    |

## 8. Select Set up my connection manually.

| New Connection Wizard                                                                                                    |
|----------------------------------------------------------------------------------------------------|
| Getting Ready<br>The woard is preparing to set up your internet connection.                                                                                         |
| How do you want to connect to the Internet?                                                                                                    |
| Choose from a list of Internet service providers (ISPs)                                                                                                    |
| Set up my connection manually                                                                                                    |
| For a dial-up connection, you will need your account name, passwood, and a<br>phone number for your ISP. For a broadband account, you won't need a phone<br>number. |
| ○ Use the CD I got from an ISP                                                                                                    |
| (Back Next) Cancel                                                                                                    |

9. Select your connection type and click **Next**.

| New Connection Wizard                                                                                                    |
|----------------------------------------------------------------------------------------------------|
| Internet Connection<br>How do you wank to connect to the internet?                                                                                                    |
| <ul> <li>Connect using a dial-up modem         The type of connection two is mode or dis regular or SDH phone line.         Connect using a benchhand connection that requires a user same and             mins a high-speed connection using then a DSL or advectored.         Connect using a benchhand connection that is always on             This a high-self-connection material and advectored that the same connection. It is always advectored advectored that advectore that advectore that a same advectored that advectore that advectored that advectored t</li></ul> |
| < Back Next> Cancel                                                                                                    |

ASUS EeeKeyboard PC

#### Enter your ISP Name and 10.

click Next.

Connection Name What is the name of the service that newsites user Internet connection? S) Type the name of your ISP in the following box ISP Name ARC The name you type here will be the name of the connection you are creating. <Back Next> Cancel

lew Connection Wizard

- 11. Key in your User name and Password, Click Next.
- New Connection Wizard Internet Account Information You will need an account name and password to sign in to your Internet account 5 Type an ISP account name and password, then write down this information and store it in a safe place. (If you have forgotten an existing account name or password, contact your ISP.) User name: Password: ..... Confirm password Use this account name and password when aryone connects to the Internet from this computer Make this the default Internet connection <Back Next> Cancel
- Click Finish to finish the 12 configuration.

| New Connection Wizard |                                                                                                    |
|-----------------------|----------------------------------------------------------------------------------------------------|
|                       | Completing the New Connection     Minor     Search and conclude the stars needed to     conclude the stars needed to     Conclude the stars needed to     Conclu |
|                       | K Back Finish Cancel                                                                                                    |

 Enter your user name and password. Click **Connect** to connect to the Internet.

| Connect ABC | ? 🔀                                                                     |
|-------------|-------------------------------------------------------------------------|
|             |                                                                         |
| User name:  | ASUS                                                                    |
| Password:   | [To change the saved password, click here]                              |
| O Me only   | er name and password for the following users:<br>who uses this computer |
| Connect     | Cancel Properties Help                                                  |

### Using a static IP address

#### To use a static IP address:

- 1. Repeat steps 1–3 in the section Using a dynamic IP.
- 2 Click Use the following IP address.
- Key in the IP address, Subnet mask, and Gateway. Get these information from your ISP or from your network administrator.
- 4. If needed, enter the preferred DNS Server address and alternative address.
- 5. After entering all the related values, click **OK** to establish the connection.

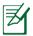

Contact your Internet Service Provider (ISP) or your network administrator if you have problems connecting to the network.

### Connecting to a wireless network

#### To connect to a wireless network:

- Connect the wireless antenna to the wireless antenna ports at the back of the EeeKeyboard PC.
- Double-click the wireless network icon
   in the Windows taskbar.

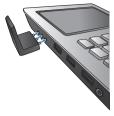

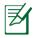

If the wireless connection icon does not show in the taskbar, press  $\begin{bmatrix} f_n \\ + \end{bmatrix} + \begin{bmatrix} T^2 \\ q \\ q \end{bmatrix} (<\mathbf{Fn} > + <\mathbf{F2} >) to turn on the wireless function.$ 

 From the list, select the wireless network or access point you want to connect to and click **Connect** to establish the connection.

| Network Tasks                                          | Choose a wireless network                                                      |                           |
|--------------------------------------------------------|--------------------------------------------------------------------------------|---------------------------|
| S Refresh retwork list                                 | Click an item in the list below to connect to a weeless retwo-<br>information. | k in range or to get more |
| Set up a wreless network<br>for a hone or small office | ((Q)) mimo240                                                                  |                           |
|                                                        | Unsecured vireless network.                                                    | d DDa                     |
| Related Tasks                                          | ((Q)) WL500gP_(3m)                                                             |                           |
| D Learn about window                                   | Unsecured wireless network.                                                    | ເປັນ                      |
| retworking                                             | ((Q)) MM240                                                                    |                           |
| Change the order of preferred networks                 | Utseared wireless network.                                                     |                           |
| Change advanced                                        | ((Q)) ASUS_GUEST                                                               |                           |
| settings                                               | Unsecured wireless network.                                                    | ແມ່ມີ                     |
|                                                        | ((Q)) UNIAPSIG                                                                 |                           |
|                                                        | Security-enabled wireless network (WPA)                                        | اللله                     |
|                                                        | ((Q)) MME2                                                                     |                           |
|                                                        | g Security-enabled wireless network                                            | . Illia                   |

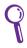

If you cannot find the desired access point, click **Refresh network list** in the left pane and select from the list again.

4. When connecting, you may have to key in a password.

|                          | requires a network key (also called a WEP key or WPA key). A |
|--------------------------|--------------------------------------------------------------|
|                          | nt unknown intruders from connecting to this network.        |
| Type the key, and then o |                                                              |
| (po the hop) and then a  |                                                              |
| Network key:             |                                                              |

 After establishing a successful connection, the connection status is displayed.

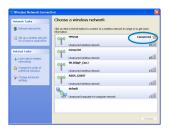

### **Using Bluetooth®**

Bluetooth<sup>®</sup> is a short-range wireless technology that allows your EeeKeyboard PC to communicate with other Bluetooth-enabled devices, such as PCs, mobile devices, headsets, GPS receivers, and headset, within a short range of about 10 meters or 30 feet. Bluetooth<sup>®</sup> devices only need to be within the specified range to exchange information and the devices do not need any physical connection.

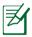

By default, the Bluetooth function is turned on on your EeeKeyboard PC.

### Setting up the basic Bluetooth environment

Your EeeKeyboard PC is equipped with a built-in Bluetooth transceiver. Before you can begin to use the Bluetooth function on your EeeKeyboard PC, you need to set up the basic Bluetooth settings.

#### To set up the basic Bluetooth environment:

 On the EeeKeyboard PC, press + (<Fn> + <F2>) repeatedly until WLAN OFF & Bluetooth ON or WLAN & Bluetooth ON is shown.

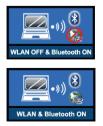

- On the Windows® desktop, click My Bluetooth Places. In the Initial Bluetooth Configuration Wizard, select the alternative locations where you want the Bluetooth icon (2) to appear. Click Next.
- Key in a unique name for your EeeKeyboard PC and select the computer type. Click Next.

 Click Next to configure the Bluetooth services that your EeeKeyboard PC will offer to or share with other Bluetooth devices.

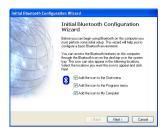

| General                                                                                                    |
|----------------------------------------------------------------------------------------------------|
| Device Name and Type:<br>You must select a name for this computer and indicate what type of computer it is:                                                                                                    |
| WID COMM Bluetooth Software 55.0.5700                                                                                                    |
| Identify<br>The aurispen name for this computer. This name will be displayed to other<br>Blautooth divices if this computer is configured to allow ket to be decovered.<br>Select a computer type from the dop-down meru. This selection determines the<br>com the ingenerative this computer on-terms. This selection determines the |
| Computer name: Eleckeyboard PC<br>Computer type: Laptop                                                                                                    |
| (gack Next) Canoi                                                                                                    |

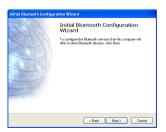

 Select the Bluetooth service that you want to enable or configure. Click Next.

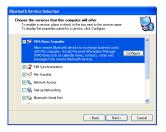

 Before setting up a Bluetooth connection, ensure that the other device is set to discoverable mode. Click Next to start searching for other Bluetooth devices.

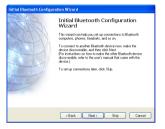

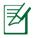

To set the other device to discoverable mode, refer to the documentation that came with the other device.

 From the list of available Bluetooth devices, select the device you want to connect to, then click Next.

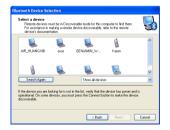

 If your selected device requires a security key to put it on a pairing mode with your EeeKeyboard PC, key in the Bluetooth security code.

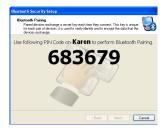

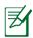

Some Bluetooth devices come with built-in security code or passkey. Refer to the device's documentation for the security code or passkey.

 After pairing the devices, select the service you want from the list and click Finish to use the selected service.

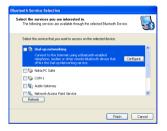

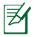

Click the Bluetooth icon 👔 to access or configure other Bluetooth features.